# **認定施設申請ページ 操作マニュアル**

第一版 2024年1月作成

# 1. ログインと注意事項について

- 2. トップページについて
- 3. 登録情報の確認と編集について
- 4. 新規・更新申請について
- 5. パスワードの変更について
- 6. パスワードを忘れた場合について

## **1. ログインと注意事項について**

## 施設番号とパスワードを入力し [ログイン] ボタンをクリックします。

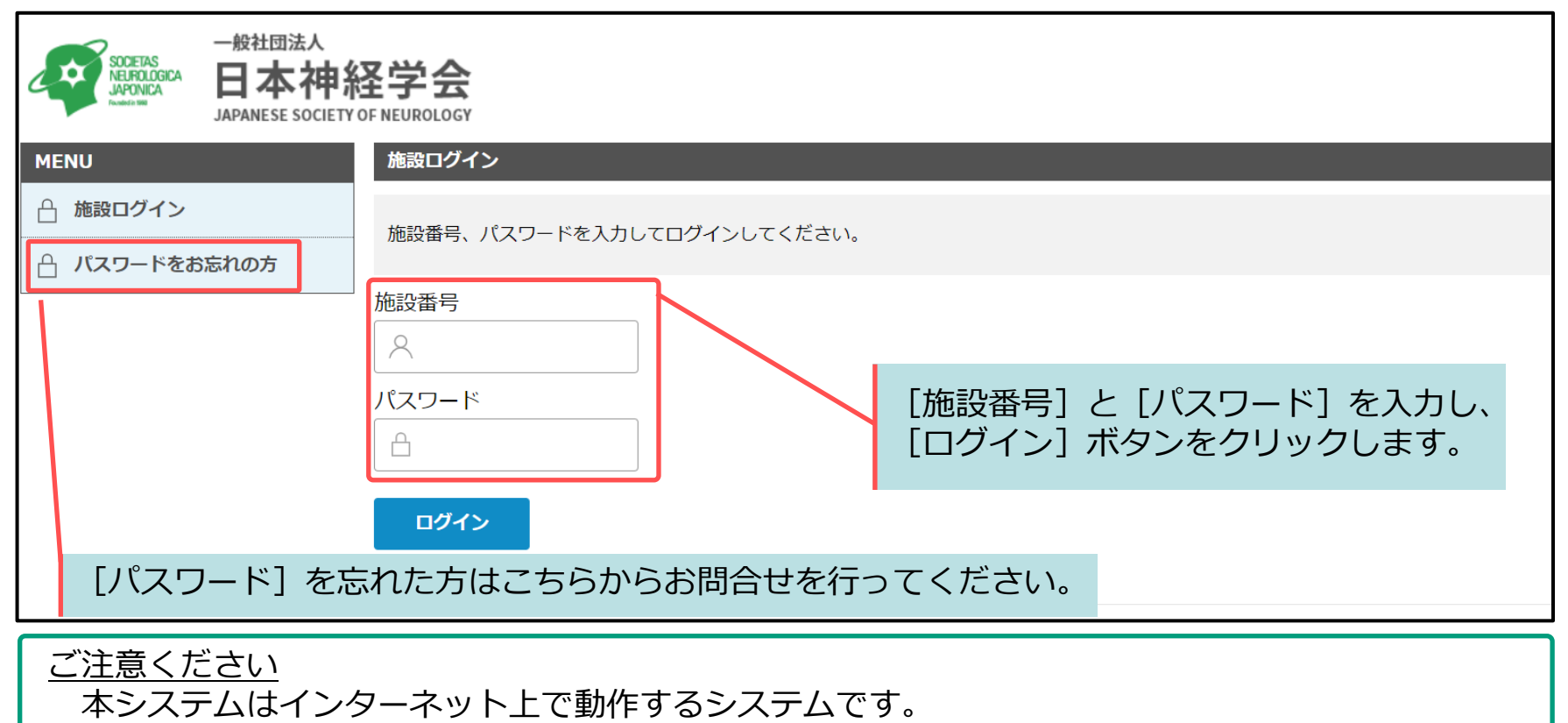

長時間ご利用にならない場合、ログアウトするようにお願いいたします。

データ操作中に長時間放置された場合、途中の作業が無効となりますのでご注意ください。

#### 推奨環境

以下のブラウザをご利用ください。 Windowsをご利用の方:Edge、 Firefox 最新版 および Chrome 最新版 Macintoshをご利用の方:MacOS X Safari 最新版および Firefox 最新版

## **2. トップページについて**

ログインすると「トップページ」が表示されます。この画面では、施設情報、認定状況等が表示されています。 また、左側のMENU一覧から任意のメニューをクリックすると、対象ページへ移動します。

※認定状況は直近の認定状況が表示されますので、認定施設の新規申請をする場合には表示されません。

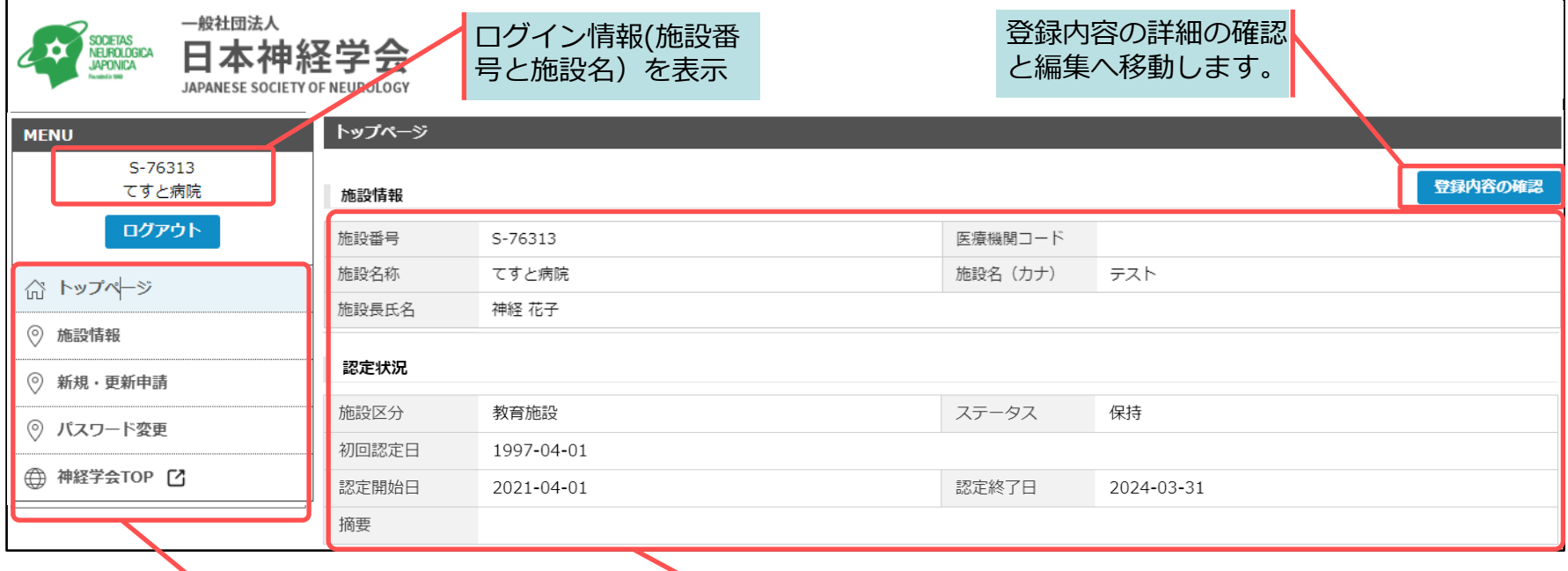

MENU一覧 クリックすると対象ページへ 移動します。

登録情報

施設名や施設長名などの登録情報および認定施 設としての認定状況が表示されます。

#### **3. 登録情報の確認と編集について**

左メニューの[施設情報]、またはトップページの「登録内容の確認」ボタンをクリックすると施設情報が掲 載されたページへ移動します。この画面では施設の基本情報、指導管理責任者、実務担当者、スタッフの情報 を確認・編集できます。なお、診療/活動実績タブは新規・更新申請手続き時において編集が可能です。 \*認定施設の新規申請をする場合には施設の基本情報のみ編集が可能です。

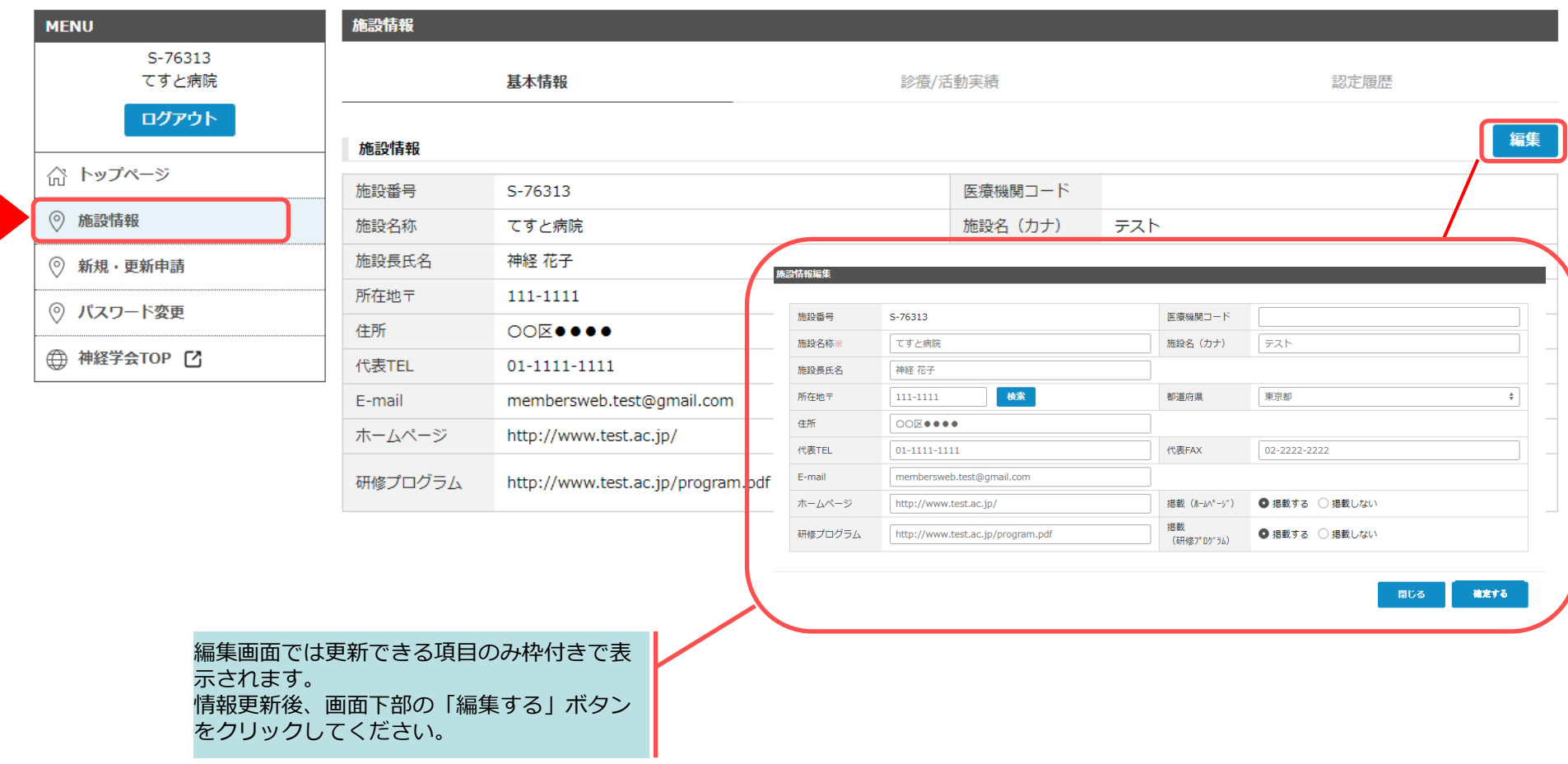

認定施設の申請期間中、左メニューの[新規・更新申請]をクリックすると認定施設の新規・更新申請ページ へ移動します。新規申請の場合には登録情報を全て入力いただく必要があります。更新申請の場合には前回の 申請内容が初期値として登録されているので、変更箇所を更新ください。

\*更新申請は更新対象年度のみ手続きが可能となっています。

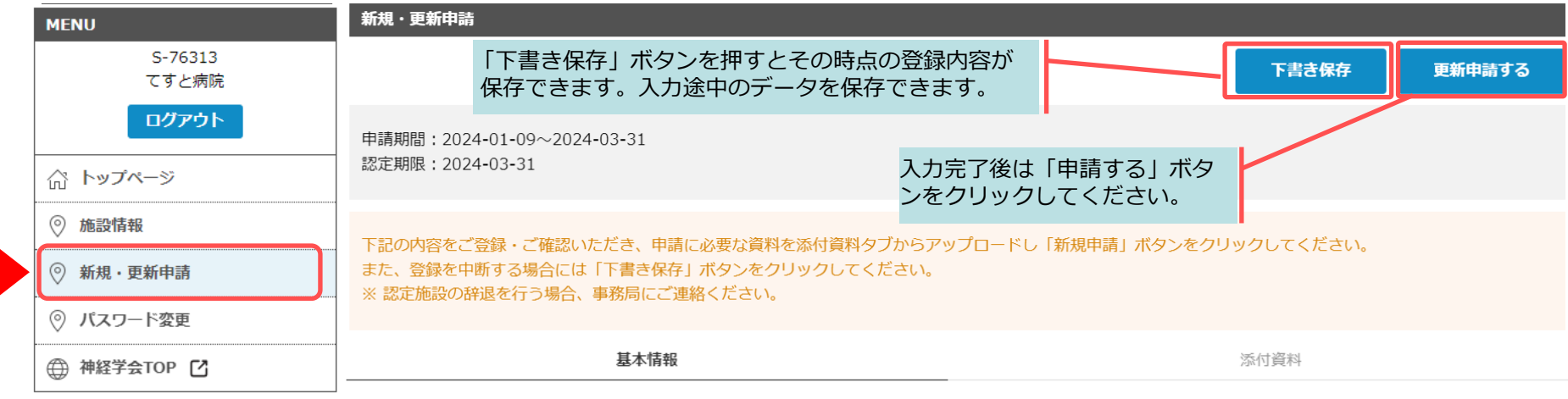

#### Ⅰ.施設の名称等

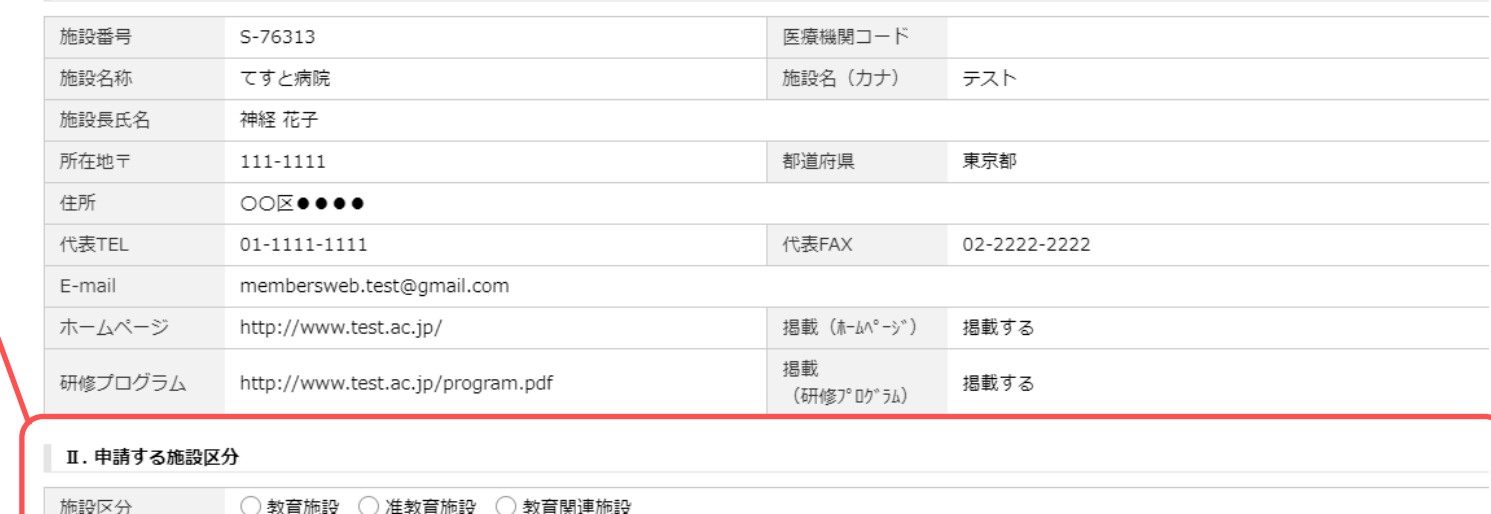

入力が必要な箇所は該当する項 目をチェックし、適切な内容を 入力してください。

#### Copyright © 2024 MICE One Corporation All Right Reserved.

## **4-2. 新規・更新申請について ~添付資料のアップロード~**

「添付資料」タブの画面では、必要な資料をアップロードください。添付資料は「従前制度における専門医 研修のカリキュラム」「新専門医制度における専門医研修のカリキュラム」を、また、特別連携施設の申請 がある教育施設のみ「特別連携施設申請書」「特別連携施設承諾書」をそれぞれの枠に登録ください。

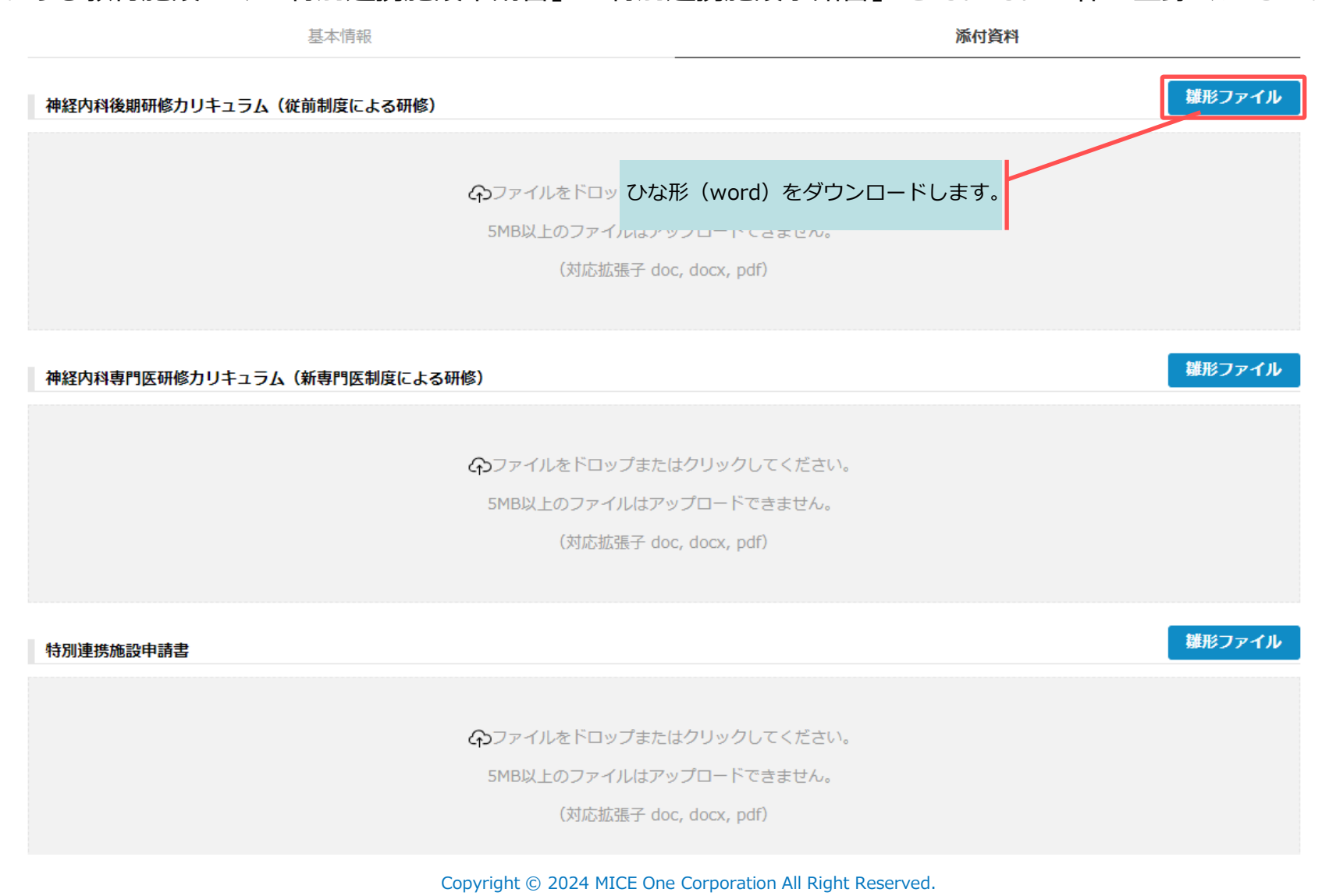

### **4-3. 新規・更新申請について ~申請後の編集~**

申請するボタンをクリックした後は登録内容を更新することはできません。入力した内容に誤りがあれば事務 局までご連絡ください。事務局にて差戻処理を行い再度編集できるようにします。

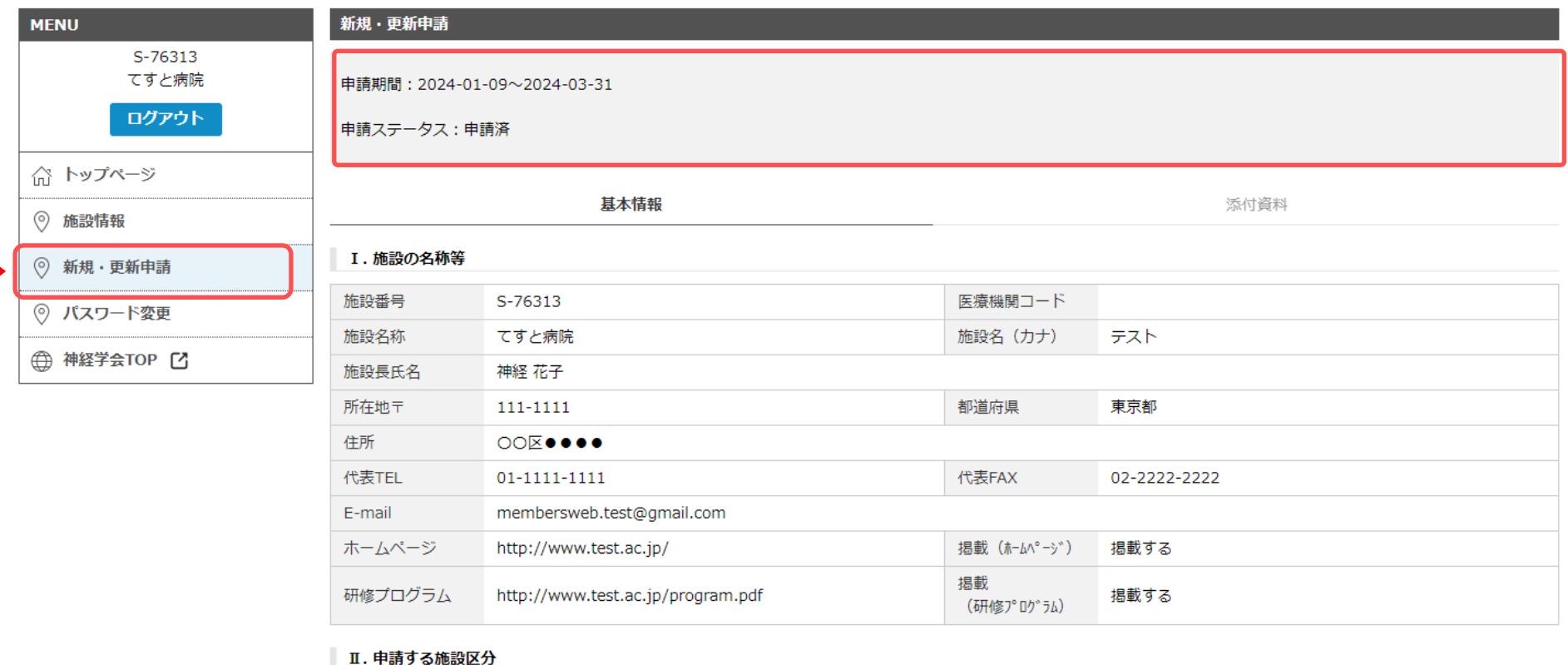

#### 教育関連施設 施設区分

#### **4-4. 新規・更新申請について ~修正対応~**

事務局確認後、入力された内容に不備がある場合にはコメントが表示されます。また、実務担当者として登録 されているメールアドレスにご連絡いたします。コメントの内容を確認のうえ、申請内容を修正し再度「申請 する」ボタンをクリックし手続きを行ってください。

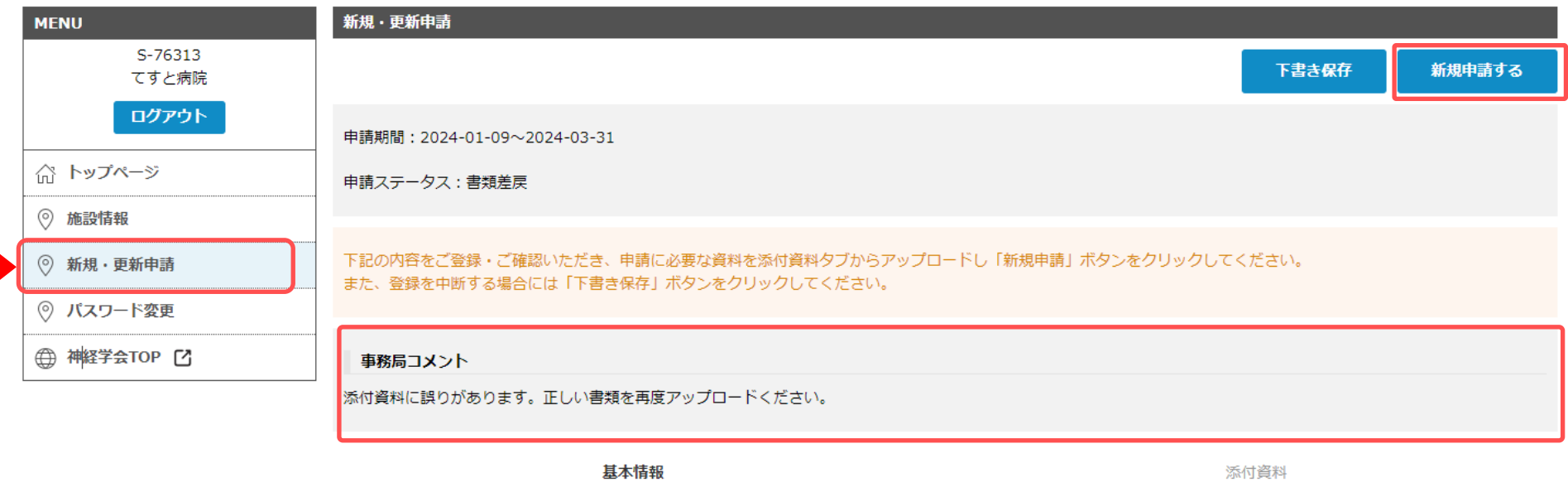

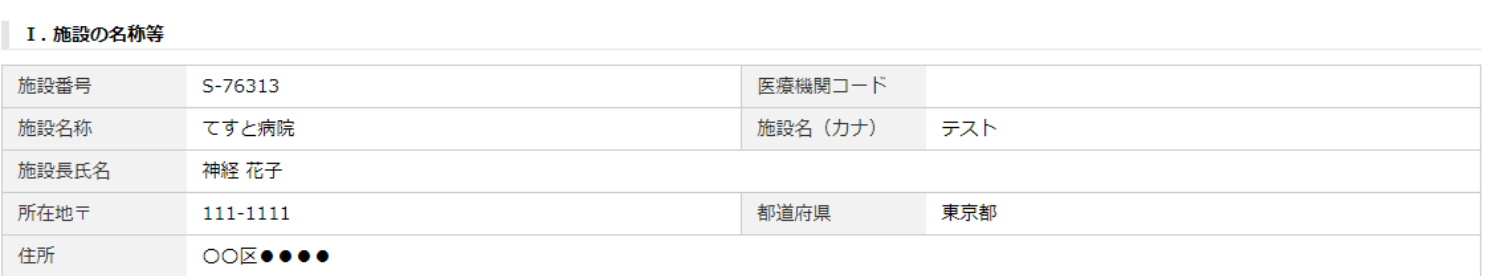

## **5. その他各種申請について ~パスワード変更~**

#### 左メニューの[パスワード変更] からパスワードの変更手続きができます。現在のパスワードと新しく設 定するパスワードを入力し、「パスワードを再設定する」ボタンをクリックしてください。

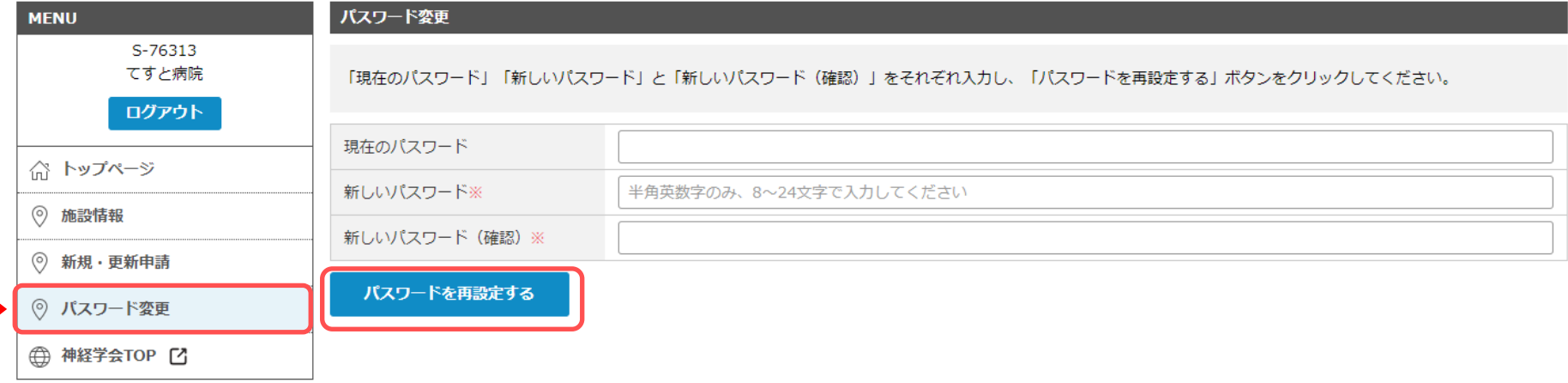

## **6. パスワードを忘れた場合について ~パスワードの再設定~**

#### ログイン前の左メニューの[パスワードをお忘れの方]をクリックし、施設番号、連絡先E-mailアドレス、 施設名称を入力します。

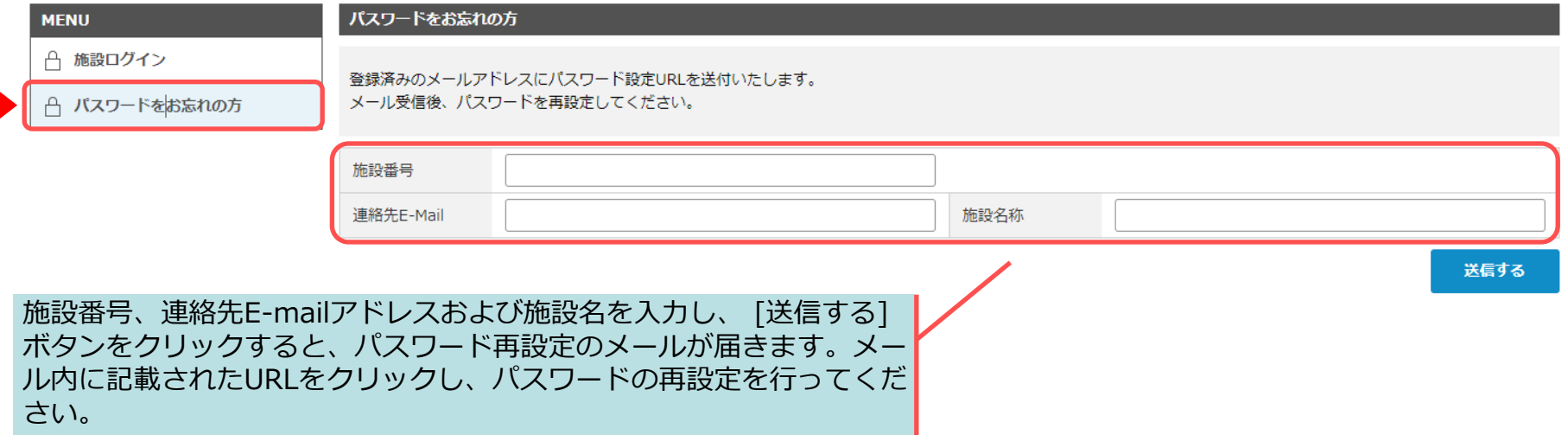

#### メールタイトル「【日本神経学会】パスワードお忘れの方へのご連絡」というメールが届きますので、 メール内に記載されたURLをクリックし、新しいパスワードを入力します。

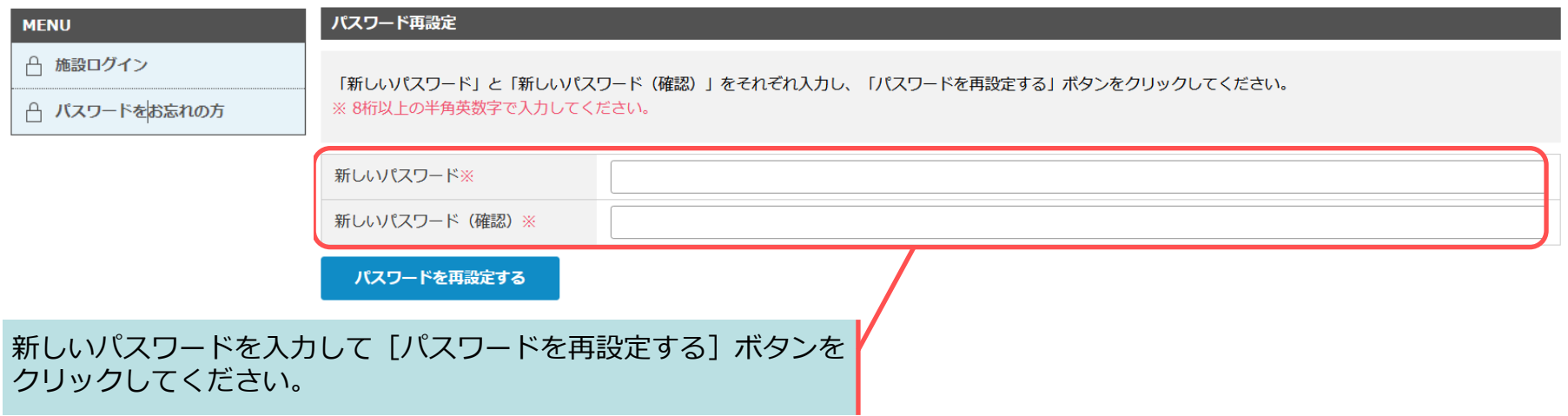